インストール後Excel聞き取り上手を起動すると 2023/05/18

"localhostで接続が拒否されました"のエラーが出るときの調査と対策

聞き取り上手インストール時にはお使いのパソコンで聞き取り上手がWebサーバーとして動作する ことを許可するためのスクリプト addAlc.vbs が実行されます。

ウィルス対策ソフトによっては vbs スクリプトファイルがブロックされるケースがあるようです。 ウィルスバスターがインストールされているPCでは vbsファイルがエクスプローラー内に見えていても ファイルにアクセスできないようです。他のウィルス対策ソフトでもそのような可能性は考えられます。 Windows に付属の Windows Defender は問題ありません。

addAlc.vbs が正常に実行できなかった場合にはExcel聞き取り上手を起動すると"localhostで接続が 拒否されました"というエラーメッセージが出ます。

addAlc.vbsはVoiceValue1.2.5 のフォルダー内に存在します。

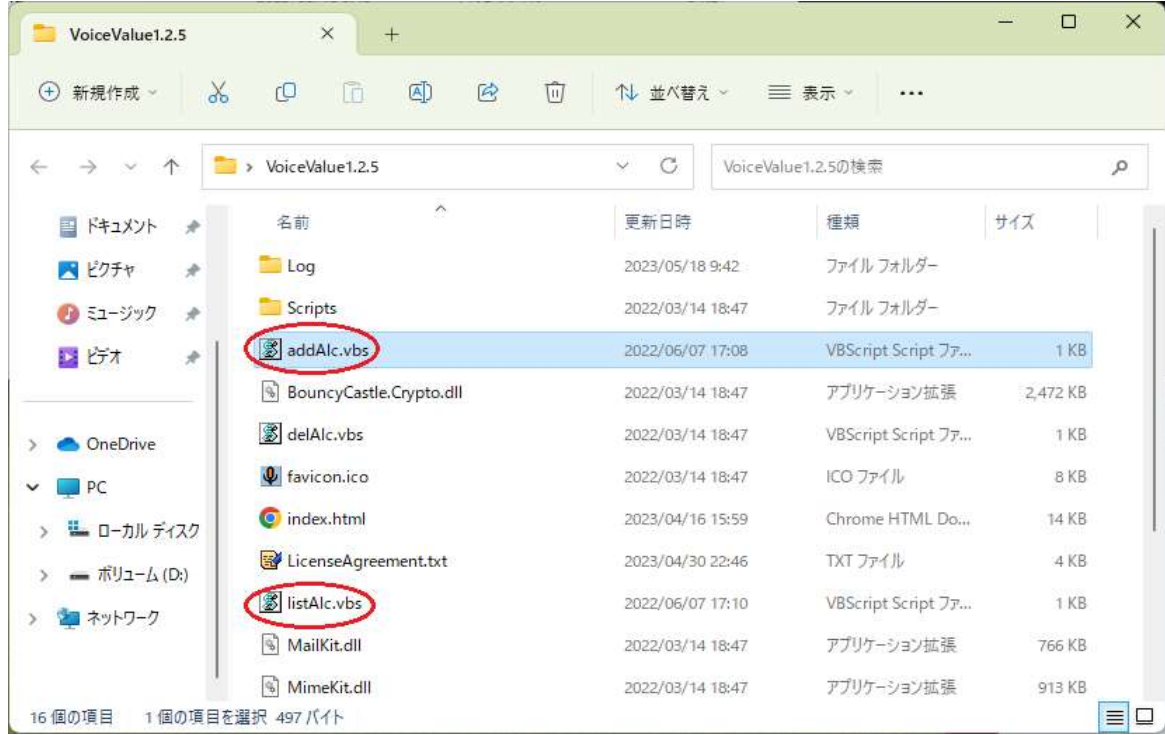

1. addAlc.vbs による登録ができているかの確認方法

- (1) listAlc.vbs をダブルクリックして実行し確認します。
	- ・ウイルス対策ソフトでブロックされていて実行できないことがあります。
	- ・以下の画面が表示されたら「はい」を実行します。

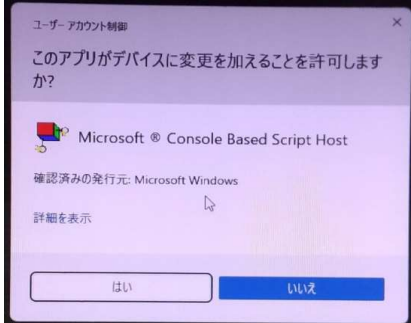

・結果は以下のいずれかになります。

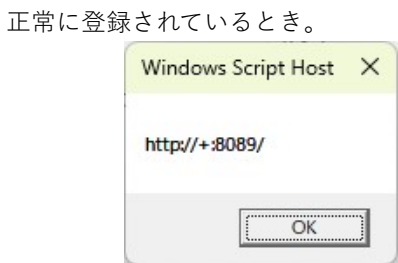

登録できていないとき。

は delAlc.vbs を実行願います。

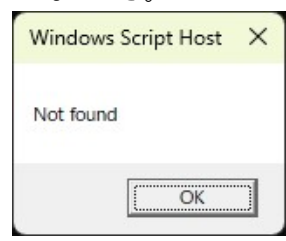

2.対策

・一時的にウィルス対策ソフトを停止するなどして vbs の実行を許可します。 ウィルス対策ソフトによっては vbsの実行を許可する操作が簡単ではないものが存在する ようです。

・addAlc.vbsをダブルクリックして実行してから、listalc.vbs を実行して結果を確認し ます。

・聞き取り上手のインストールが完了したら ウィルス対策ソフトの保護を有効に戻します。

3.その他

聞き取り上手は addAlc.vbs 以外には レジストリに変更を加えるような操作を行って おりません。 本ソフトをアンインストールする際に addAlc.vbs で登録した変更を元に戻したいとき

以上